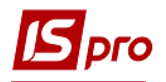

## **Создание регламентированной отчетности**

Для создания регламентированной отчетности необходимо выбрать подсистему **Бухгалтерский и налоговый учет** и перейти в модуль **Регламентированная отчетность**.

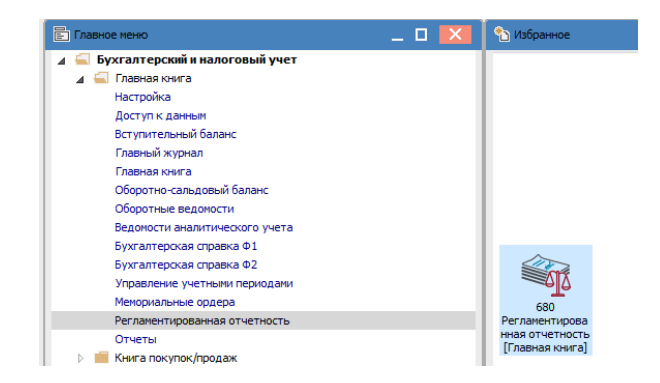

В поле **Разделы шаблонов** выбирать необходимый **Раздел шаблонов** и **Журнал**. Если журналов в системе не создано, все документы создаются в журнале **Документы без журнала.**

**ВНИМАНИЕ!** Вид журнала **Все журналы** используется только для просмотра. Создавать документы в этом журнале невозможно.

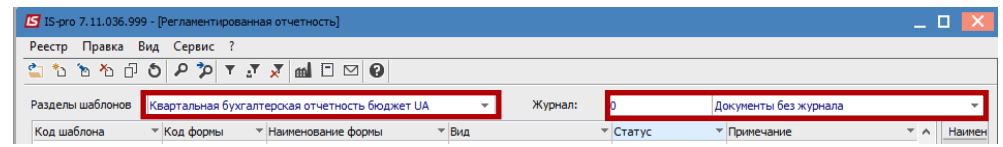

Для работы с регламентированной отчетностью выбираются пользовательские шаблоны, которые отражаются тонким шрифтом. Такие шаблоны настроены на ваше предприятие / организацию.

Для создания отчета, необходимо в левой части выбрать шаблон отчета и перейти в правую часть окна и по пункту меню **Реестр / Создать** или по клавише **Insert** создать отчет.

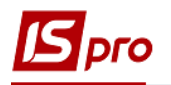

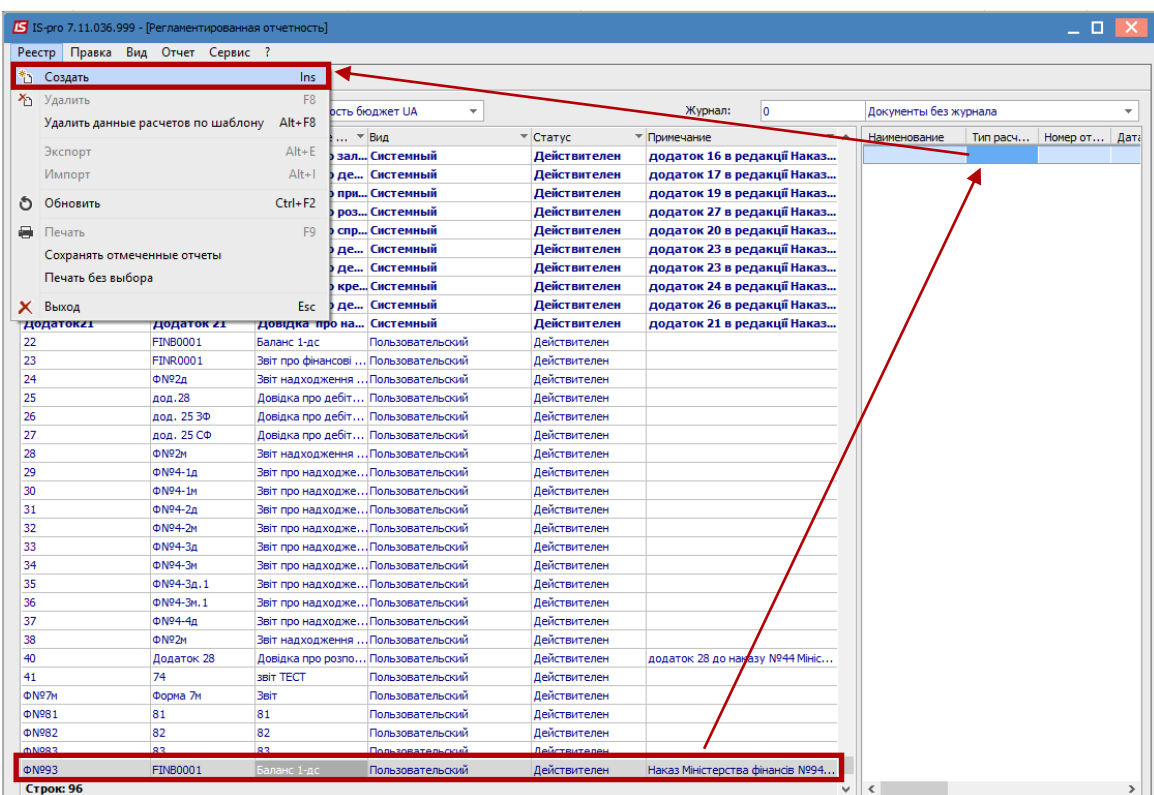

В параметрах формирования отчета заполняем необходимые поля, например:

**период расчета** - выбираем за какой период отчет (о меню **Вид** можно выбрать другую структуру периода).

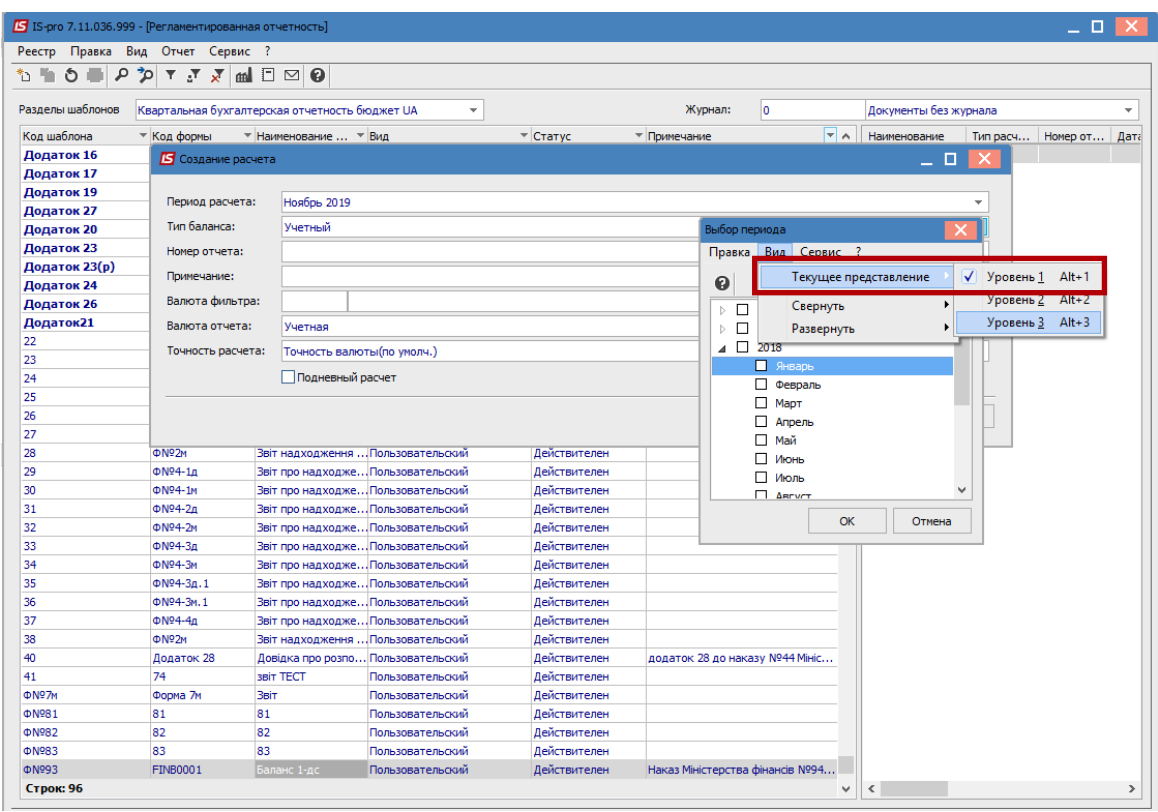

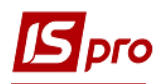

После чего будет сформирован отчет, который будет отображаться в правой части окна.

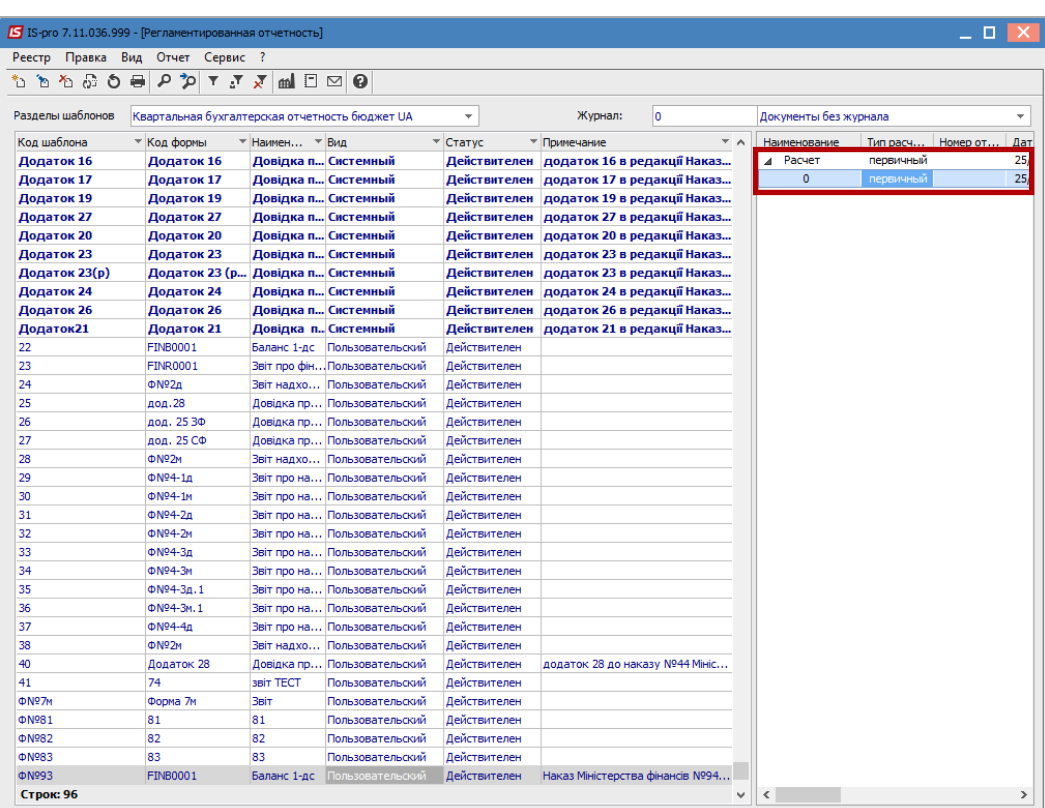

В случае необходимости проверки сумм в отчете, установить курсор на такой сумме и открыть ее, нажав на клавишу **Enter**.

Откроется окно **Параметры расчета ячейки**, в котором видно из каких сумм по счетам складывается общая сумма.

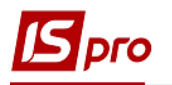

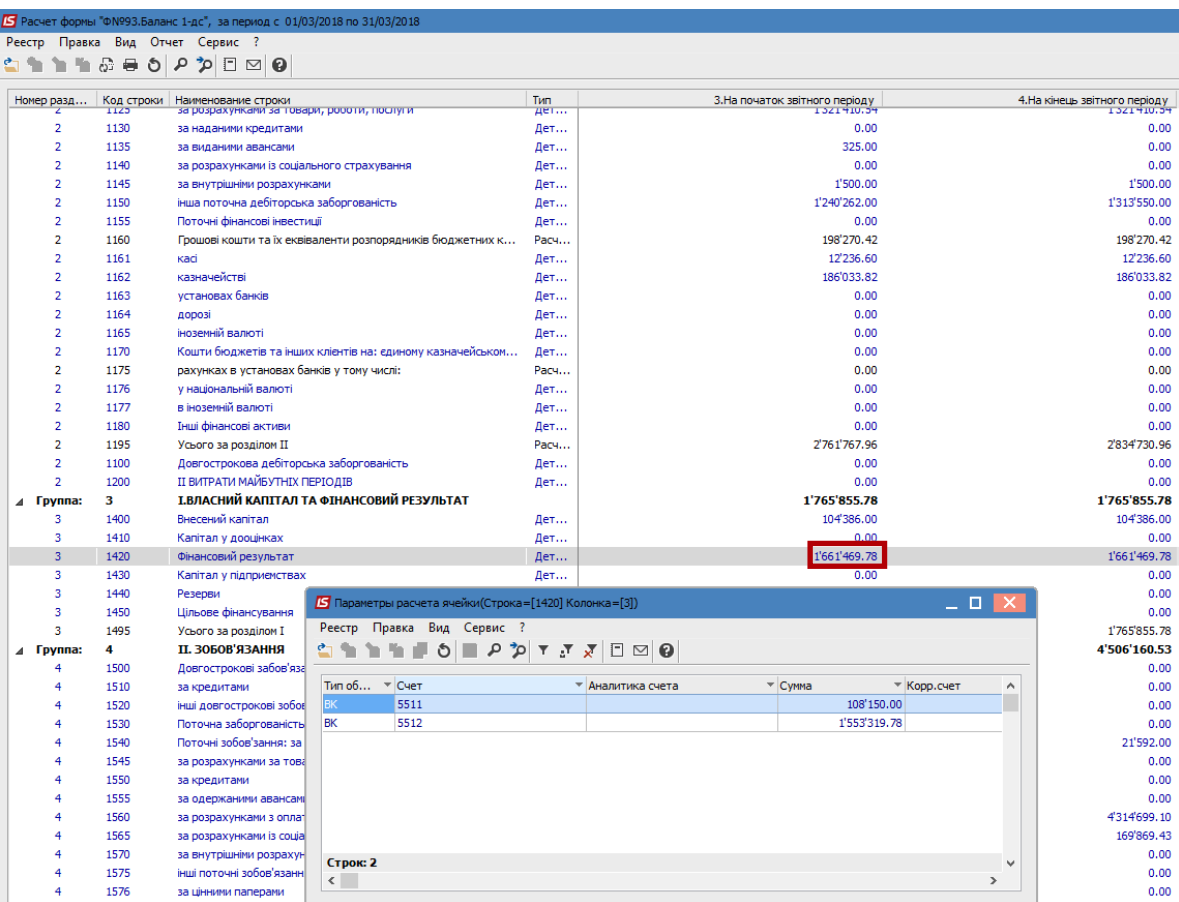

Для вывода на печать отчета заходим по пункту меню **Отчет / Формирование отчета** или при помощи комбинации клавиш **ALT + F9** из списка отчетов и выбирать необходимый. Нажать кнопку **ОК**.

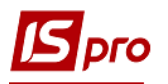

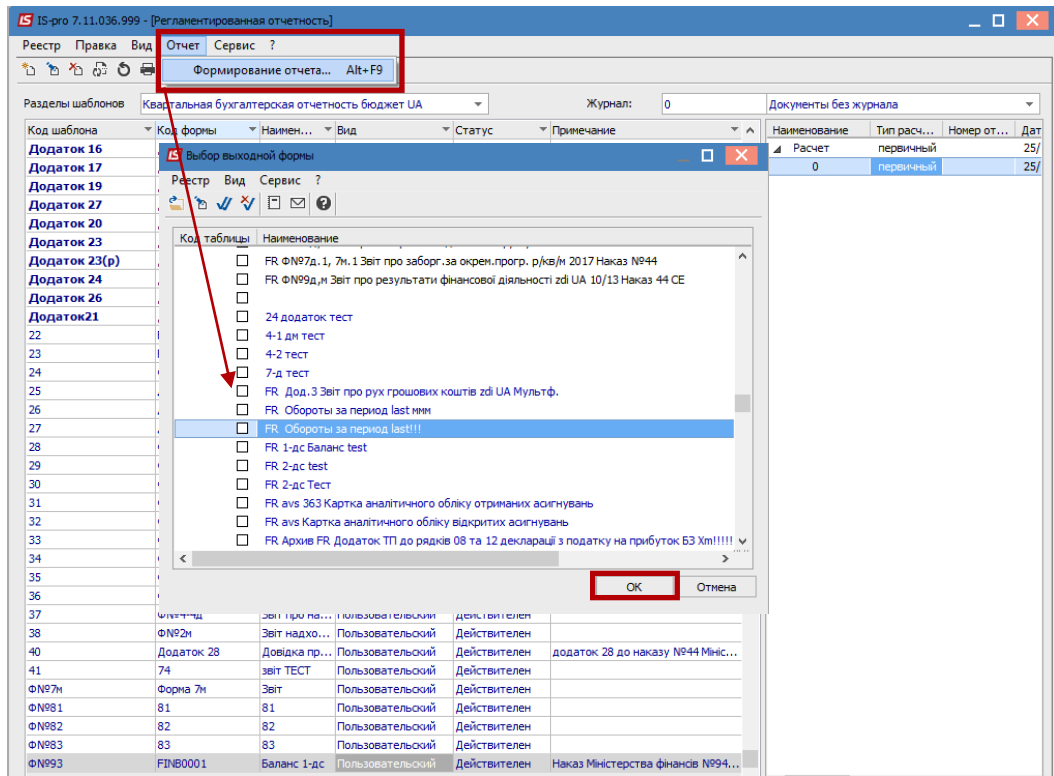

Если в параметрах отчета предоставляется возможность выгрузки отчета в файл, необходимо отметить такой пункт (выбрать формат отчета), задать местоположение файла и нажать кнопку **ОК**.

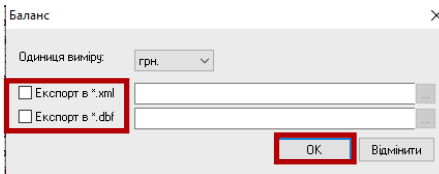